**! ก่อนการใช้งานตรวจสอบว่าได้ท าการติดตั้งโปรแกรม Epson Scan ไว้ที่คอมพิวเตอร์เรียบร้อยแล้ว !! ฟังก์ชั่นการ Crop รูปภาพเฉพาะส่วนท่ีต้องการ สามารถใช้งานได้ใน Professional mode / Office mode เท่านั้น สามารถท าได้โดยวิธีการดังนี้** 

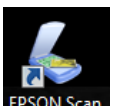

- 1. ดับเบิ้ลคลิกที่ <sup>EPSON Scan</sup> หน้า Desktop เพื่อเปิดโปรแกรม Epson Scan
- 2. จะปรากฎหน้าต่างดังรูป จากน้นัคลิกเลือกโหมด **Professional mode หรือ Office mode**

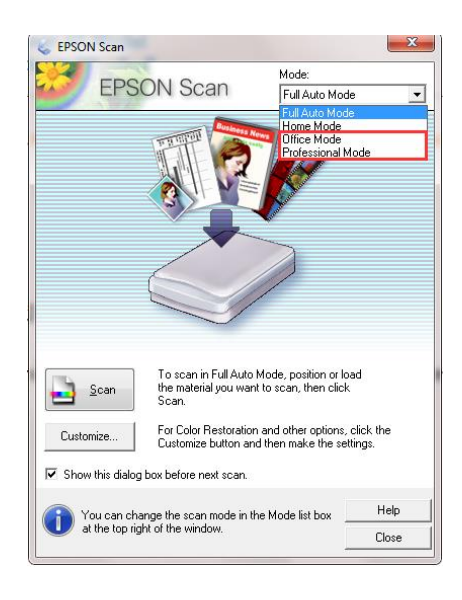

3. ในที่นี้จะยกตัวอย่างเป็น Office mode คลิกที่ Preview

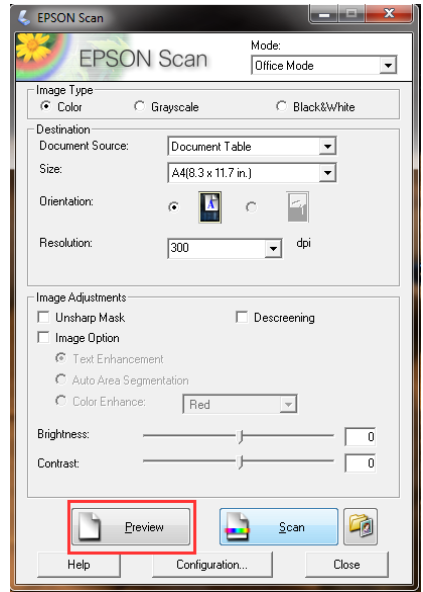

4. ที่หน้าต่าง Preview ให้ทำการ crop รูปที่ต้องการ(1.-2.) ดังตัวอย่างด้านล่าง จากนั้นคลิก All(3.) เพื่อเลือกพื้นที่ ที่ตอ้งการท้งัหมด

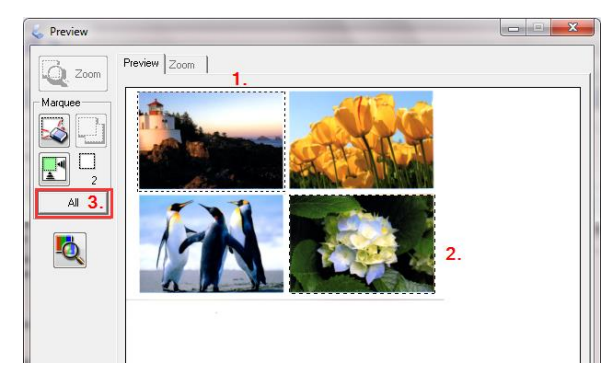

5. คลิก Scan จะปรากฎหน้าต่าง Scanning ดังรูป

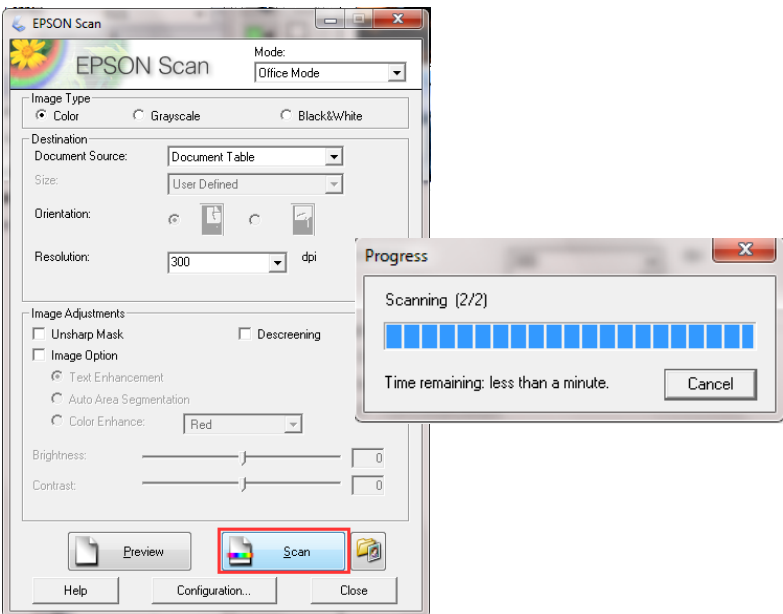

6. เมื่อสแกนเสร็จสิ้นจะปรากฏหนา้ต่างที่วางไฟลด์ งัรูป

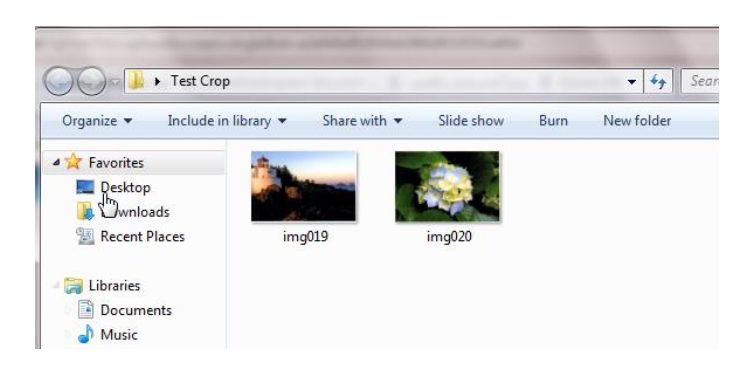